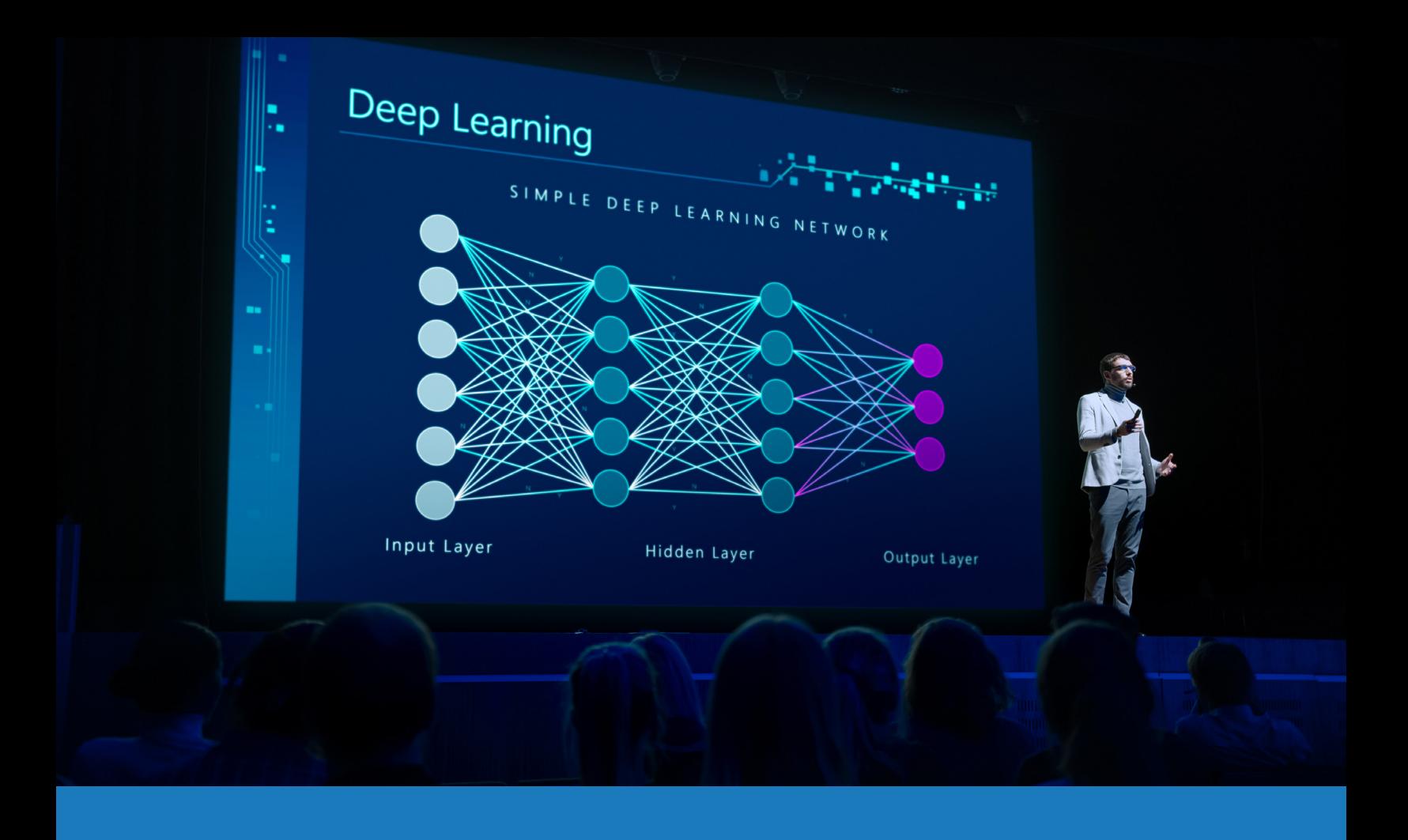

# Zoom Rooms audio et vidéo

# GUIDE D'APPLICATION DES SOLUTIONS

POUR Q-SYSTM

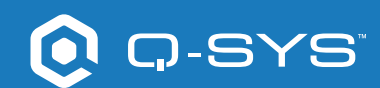

# Table des Matières

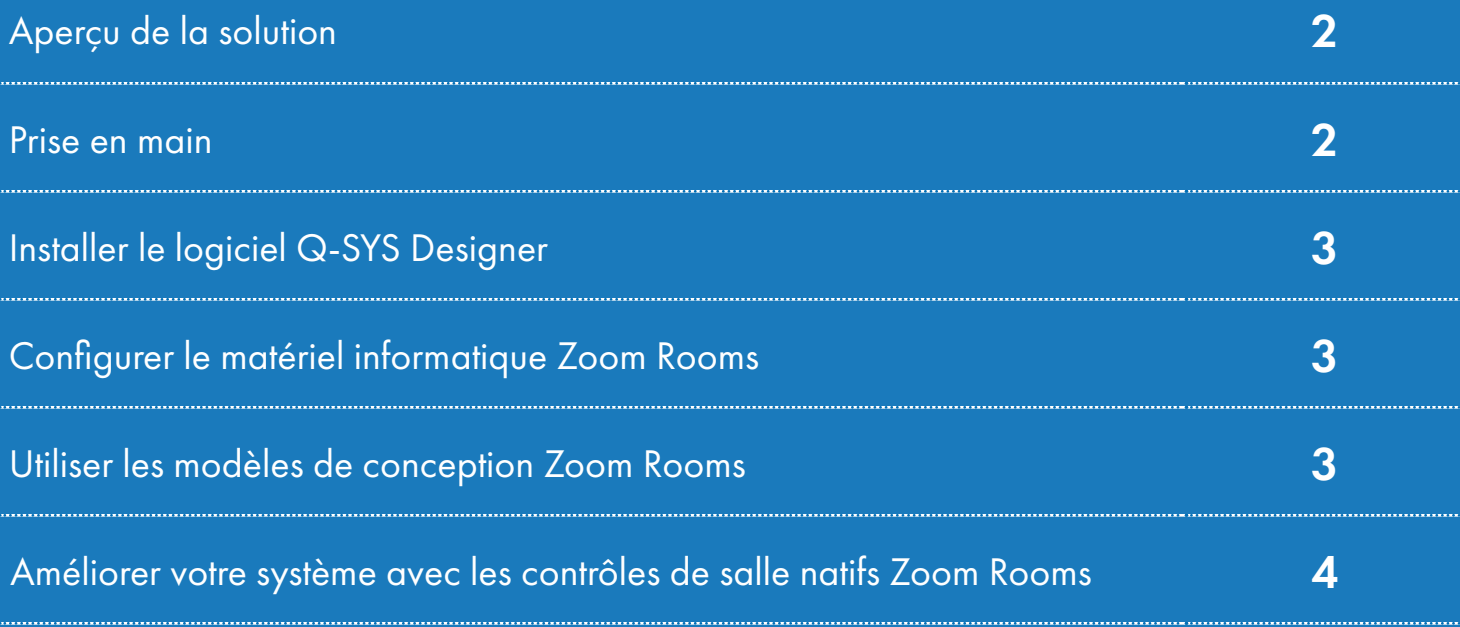

# Guide d'application des solutions

ZOOM ROOMS AUDIO ET VIDÉO

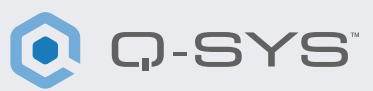

# Aperçu de la solution

Zoom et Q-SYS ont travaillé ensemble afin de certifier les fonctionnalités audio et vidéo, pour aider leurs clients à avoir la meilleure expérience possible avec Zoom Rooms.

Ce document est un aperçu des outils qui vous permettent d'utiliser ensemble Zoom Rooms et Q-SYS tout en respectant les meilleures pratiques.

### [P](http://q-syshelp.qsc.com/#Schematic_Library/uci_styles.htm)rise en main

Avant de commencer, assurez-vous que vous disposez des composants physiques et logiciels suivants :

#### Composants physiques :

- Matériel informatique et contrôleur Zoom Rooms
- Processeur Q-SYS Core et périphériques audio et vidéo

#### Composants logiciels :

- Logiciel Q-SYS Designer
- Zoom Rooms Sample Q-SYS Design (disponible en téléchargement dans le logiciel Q-SYS Designer avec Asset Manager).

# Exemple de schéma de système

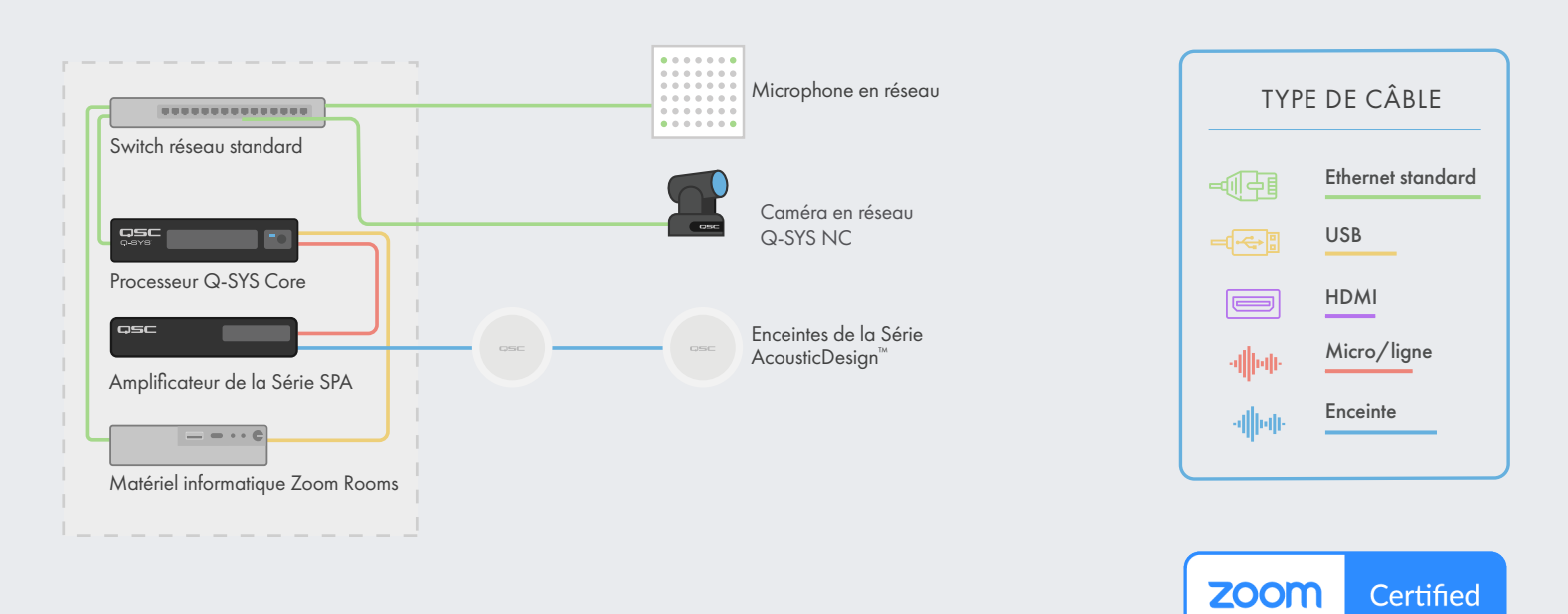

\*Voir qsys.com/zoom pour une liste actuelle des appareils certifiés

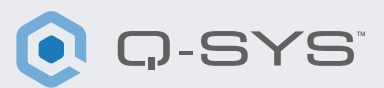

## Installer le logiciel Q-SYS Designer

Sur votre PC, installez la dernière version du logiciel Q-SYS Designer. Accédez à Tools > Show Asset Manager et recherchez Zoom. Installez le Zoom Rooms Sample Design puis accédez à File > Open Sample Design et ouvrez le Zoom Rooms Sample Design. Après l'ouverture, sélectionnez Tools dans le ruban et sélectionnez Show Configurator. Q-SYS Configurator s'ouvre alors, et votre processeur Q-SYS Core apparaîtra dans la liste du panneau de gauche de la fenêtre. Sélectionnez votre processeur Q-SYS Core et cliquez sur le lien Configuration Page pour ouvrir Q-SYS Core Manager >[Network Settings.](https://q-syshelp.qsc.com/Content/Core_Manager/Core_Management/Network_Settings.htm) Vérifiez/configurez les paramètres réseau du Core. Pour plus d'informations, voir [Initial Discovery and Configuration.](https://q-syshelp.qsc.com/Content/Networking/Connectivity_Discovery.htm) Nommez le Q-SYS Core avec un nom unique qui correspond à vos besoins. Revenez au fichier de conception et assurez-vous que le nom du Q-SYS Core dans votre conception correspond au nom d'hôte que vous venez de définir dans [Q-SYS Core Manager.](https://q-syshelp.qsc.com/Content/Core_Manager/CoreManager_Overview.htm) Enregistrez la conception dans le Q-SYS Core et lancez (F5). Voir [À propos des conceptions sur le Core](https://q-syshelp.qsc.com/Content/Schematic_Library/core_status.htm#About_Designs_and_Design_Control_Settings_on_the_Core).

Si le firmware du Q-SYS Core ne correspond pas à celui de Q-SYS Designer sur l'ordinateur avec lequel vous effectuez la configuration, il vous sera demandé de mettre le firmware à jour. Veuillez consulter [Mettre à jour les logiciels et firmware Q-SYS.](https://q-syshelp.qsc.com/Content/Q-SYS_Designer/0015_Installing_Q-SYS.htm)

# Configurer le matériel informatique Zoom Rooms

Avant d'entamer cette étape, votre matériel informatique Zoom Rooms doit être connecté au réseau et au Q-SYS Core, comme indiqué sur le dessin présenté plus haut dans ce guide. Consultez votre administrateur système et la Prise en main de Zoom Rooms pour obtenir des informations sur le lancement de votre matériel informatique Zoom Rooms.

[P](http://q-syshelp.qsc.com/#Schematic_Library/uci_styles.htm)our définir le Q-SYS Core comme microphone et haut-parleurs par défaut pour Zoom Rooms, vous devez avoir accès à la console d'administrateur Zoom. Naviguez jusqu'à Admin> Room Management> Zoom Rooms, identifiez votre salle dans la liste et sélectionnez Edit. Sur la nouvelle page, sélectionnez « Devices », puis « Echo Cancelling Speakerphone » pour le microphone et le haut-parleur et désactivez Software Audio Processing et Advanced Noise Suppression. Si vous utilisez des caméras Q-SYS, faites défiler jusqu'à Camera et sélectionnez le Q-SYS Core ou le périphérique comme caméra.

## Utiliser les modèles de conception Zoom Rooms

Le modèle de conception Zoom Rooms offre un guide étape par étape sur la façon de connecter correctement Q-SYS avec un matériel informatique Zoom Rooms. Il comprend les meilleures pratiques de Q-SYS en matière de flux de signaux audio avec Zoom Rooms. Il comprend également une application UCI complémentaire qui vous guide pas à pas dans la mise en service de votre système Zoom Rooms. Assurez-vous que votre appareil mobile est connecté au même réseau que le Q-SYS Core et utilisez le code QR dans le modèle de conception pour lancer l'application.

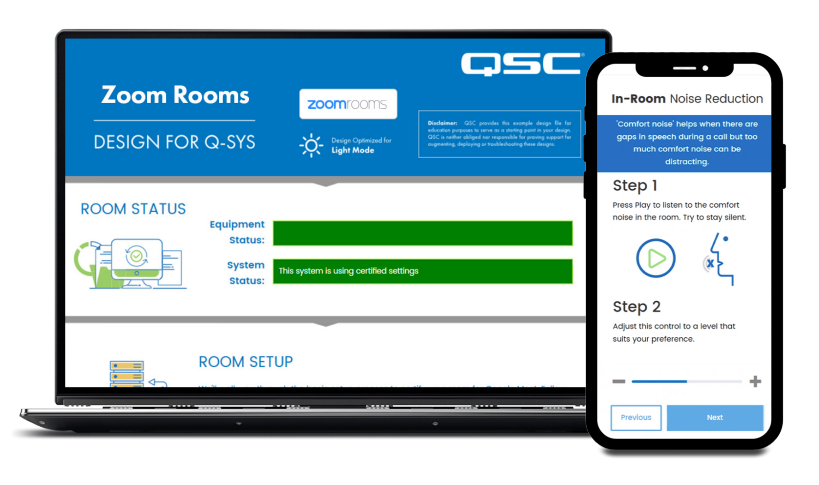

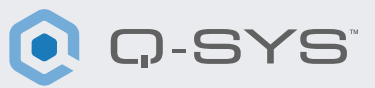

### Améliorer votre système avec les contrôles de salle natifs Zoom Rooms

La fonction Room Controls vous permet de contrôler des équipements tiers via Q-SYS sur le contrôleur Zoom Rooms. Les administrateurs peuvent créer un profil de configuration pour ajouter les messages de contrôle IP sortants de Zoom Rooms.

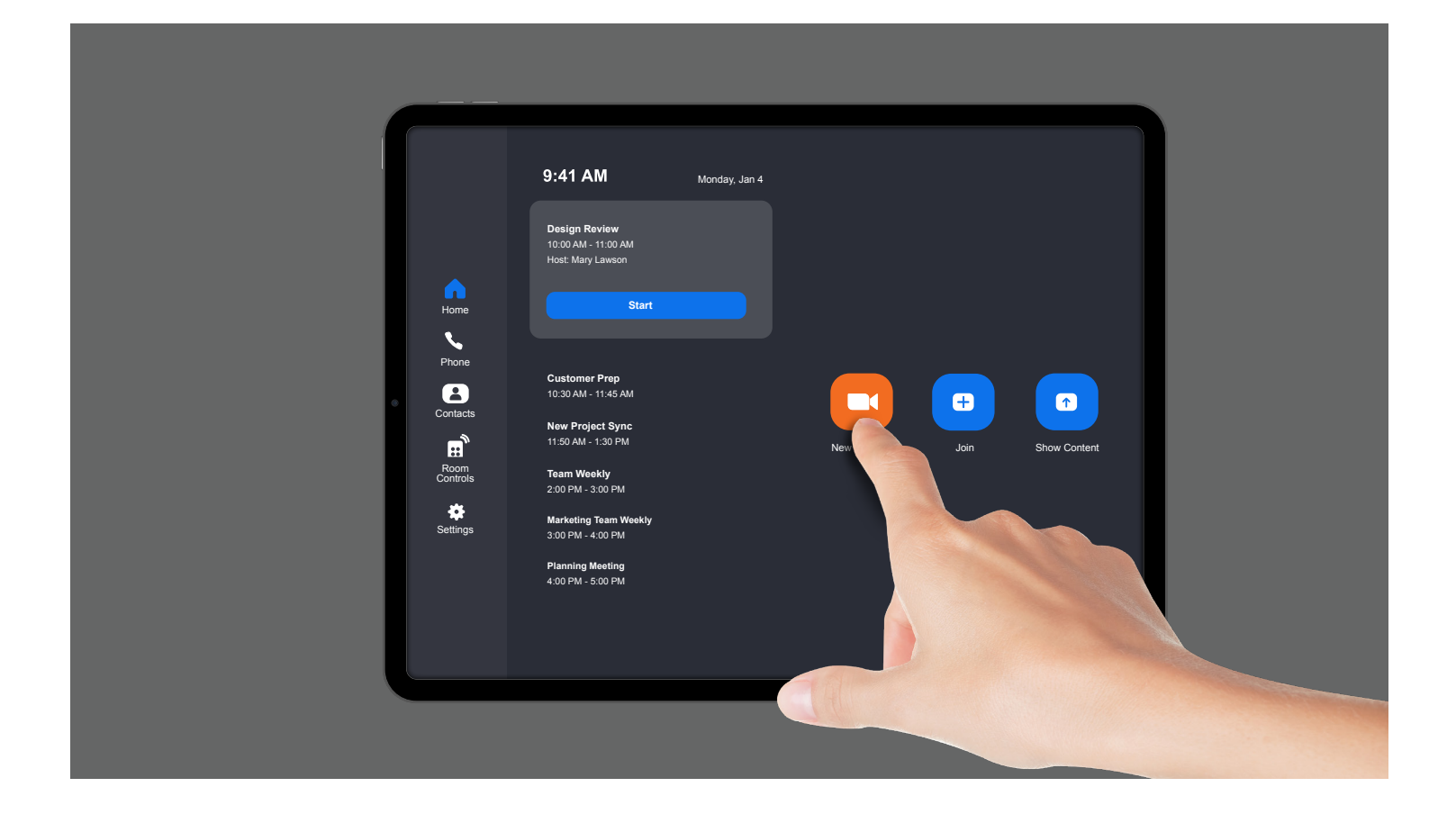

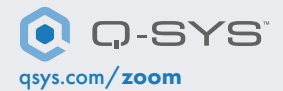